## **DG Mediomat BVR-Kundenpublikationen als Einzeldownload**

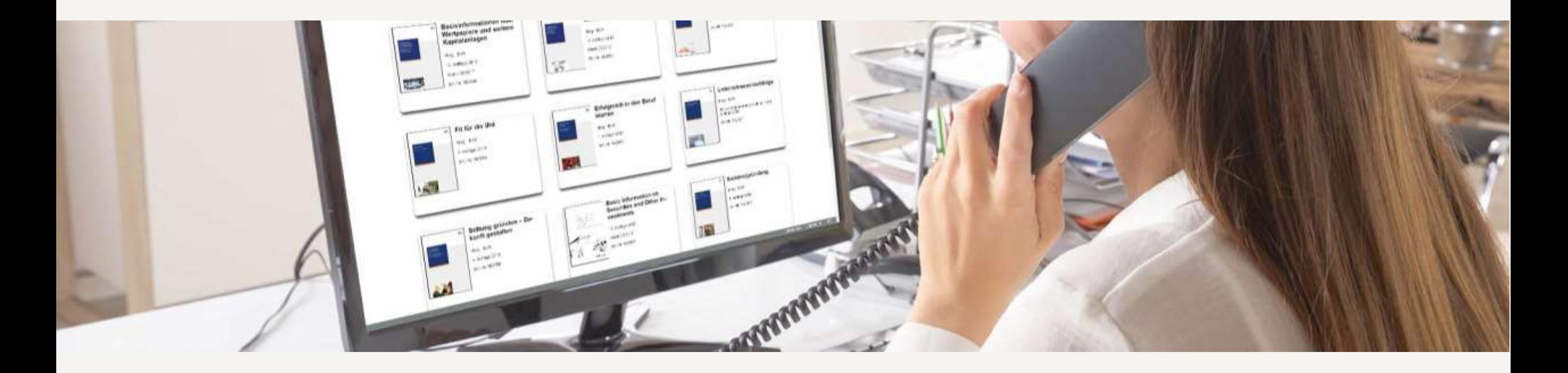

### **Firmierte und personalisierte PDFs im Einzelabruf**

- Über diese browserbasierte Anwendung kann Ihr Kundenberater-Team eine firmierte und personalisierte PDF-Ausgabe der BVR-Kundenpublikationen herunterladen und Ihren Kunden zur Verfügung stellen.
- Beim Download nimmt die Anwendung die Firmierung und Personalisierung der PDF-Datei automatisch vor.
- Diese Anpassungen ermöglichen nicht nur eine persönliche Ansprache, sondern sind auch aus verlags- bzw. lizenzrechtlichen Gründen obligatorisch.
- Die Mitglieder Ihres Kundenberater-Teams können sich mit eigenem Zugang und individueller Berechtigung an der Anwendung anmelden und parallel damit arbeiten. (Informationen zur Administration finden Sie [hier.](https://www.dg-mediomat.de/pdf/DG-Mediomat_Benutzeranleitung_Neukunden_Admin.pdf))
- **Der [Bestellschein](https://www.dg-mediomat.de/pdf/DG_Mediomat_Bestellschein_Formular.pdf) im DG Medienportal informiert über Preise und Nutzungsbedingungen des DG Mediomat. Nach** Eingang Ihrer Bestellung bei DG Nexolution erhalten Sie als Bestätigung eine E-Mail mit Ihren Anmeldedaten.

## **Und so funktioniert die Anwendung (1)**

DG nexolution Produktinformationen **Bestellschein** Anleitung DG Mediamat **DG Mediomat** Bitte wählen Sie ein Produkt aus: Bitte melden Sie sich an. **Kundennummer:** Benutzername: Passwort: Anmelder

Melden Sie sich auf [www.dg-mediomat.de](http://www.dg-mediomat.de/) mit der Kundennummer Ihrer Bank, Ihrem Benutzernamen und Ihrem Passwort an.

### **Und so funktioniert die Anwendung (2)**

Anschließend wählen Sie Ihr Produkt mit einem Klick auf die Abbildung aus.

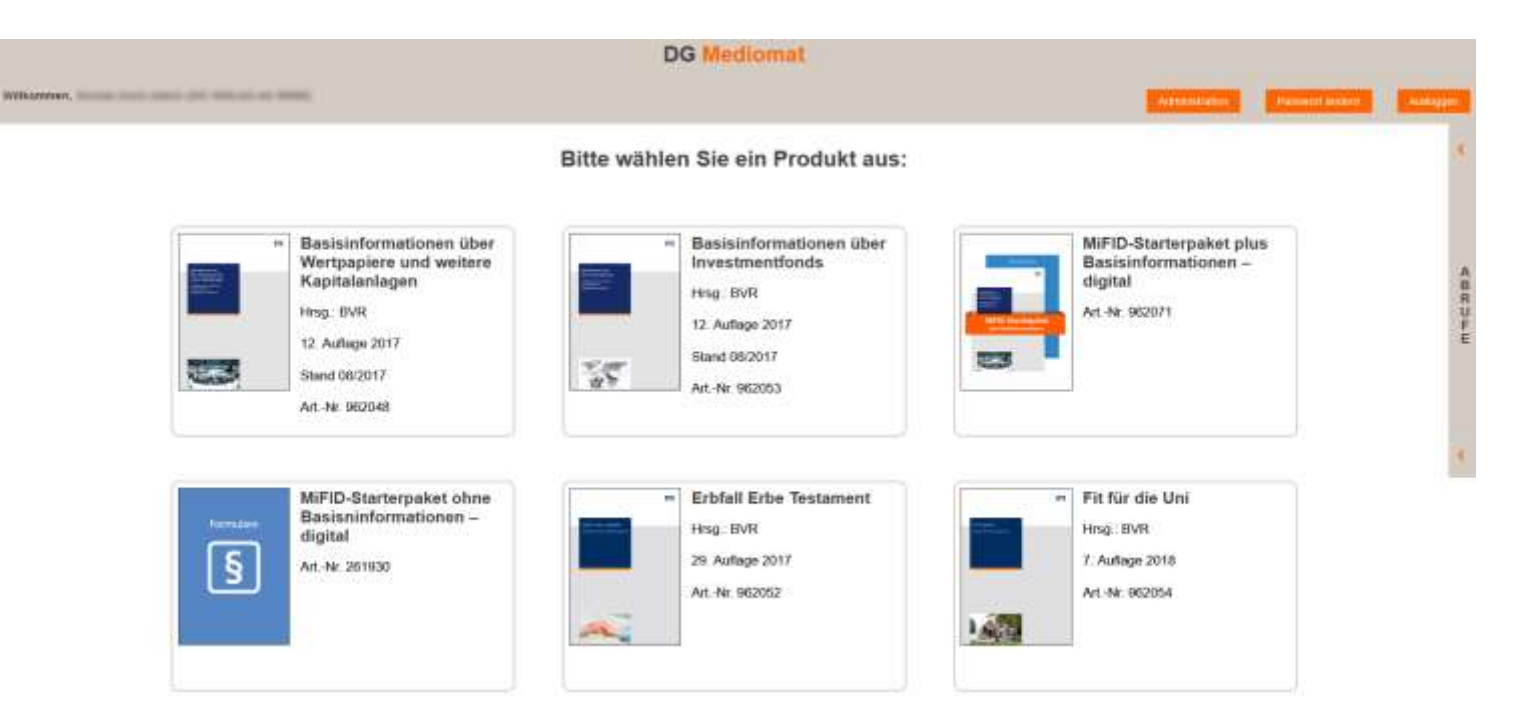

### **Und so funktioniert die Anwendung (3)**

Basisinformationen über Wertpapiere und weitere Kapitalanlagen

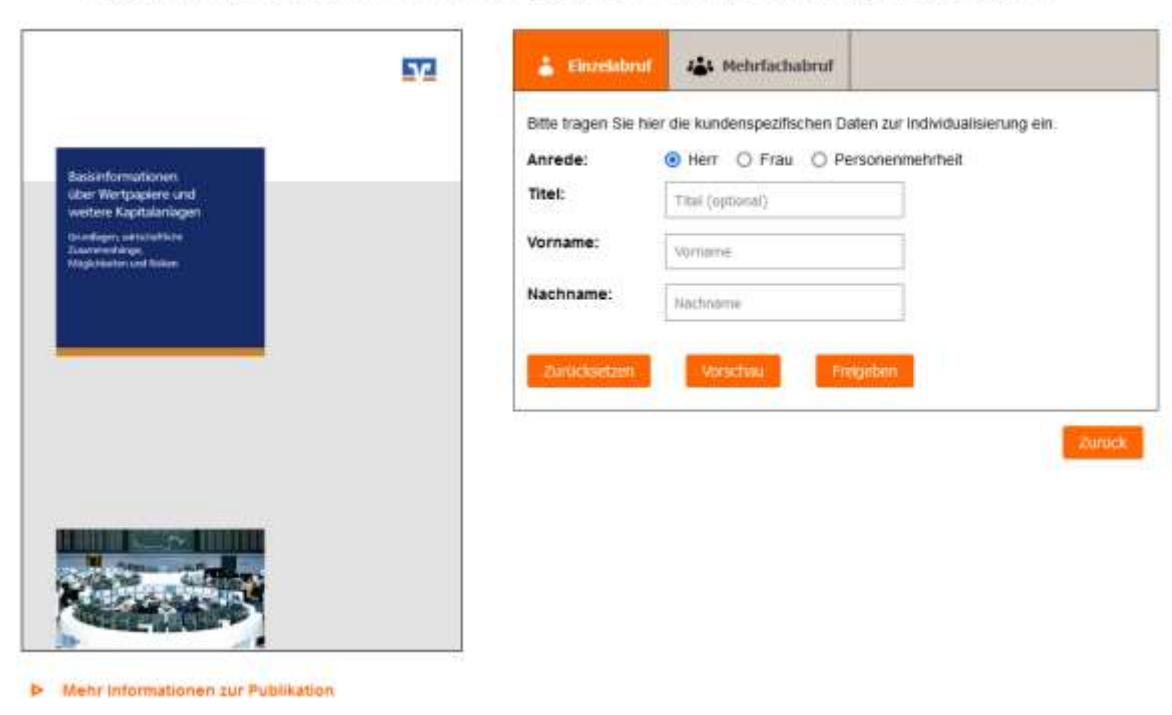

- Tragen Sie in die Textfelder die Daten Ihres Kunden ein, der die Publikation erhalten soll. (Bei "Personenmehrheiten" können Sie durch Anklicken des rechts erscheinenden "plus"-Zeichens weitere Kunden hinzufügen. Mit "Zurücksetzen" löschen Sie Ihre Eingaben.)
- Die "Vorschau" erlaubt eine Kontrolle, ob alles richtig ist.
- Erst mit "Freigeben" lösen Sie den kostenpflichtigen Download aus (in den Downloadbereich Ihres Browsers). Von hier können Sie die firmierte und personalisierte PDF an Ihre Kunden weiterleiten oder im eBanking-Postfach ablegen.

### **Und so funktioniert die Anwendung (4)**

- **Unter "Mehrfachabruf" können Sie mit einem Klick** mehrere Ausfertigungen der Broschüre erstellen.
- Hierfür ist es erforderlich, dass der Administrator dem Nutzer die Rolle "Nutzer PLUS" zugeordnet hat.
- Erstellen Sie die CSV-Datei entsprechend der Musterdatei und laden Sie diese hoch (Sie können auch eine Excel-Tabelle erstellen und diese vor dem Upload als CSV-Datei speichern.)
- **Nach der automatischen Prüfung Ihrer Datei** klicken Sie auf "Freigeben". Nun werden die Broschüren als zip-Datei in den Download-Ordner Ihres Browsers heruntergeladen.

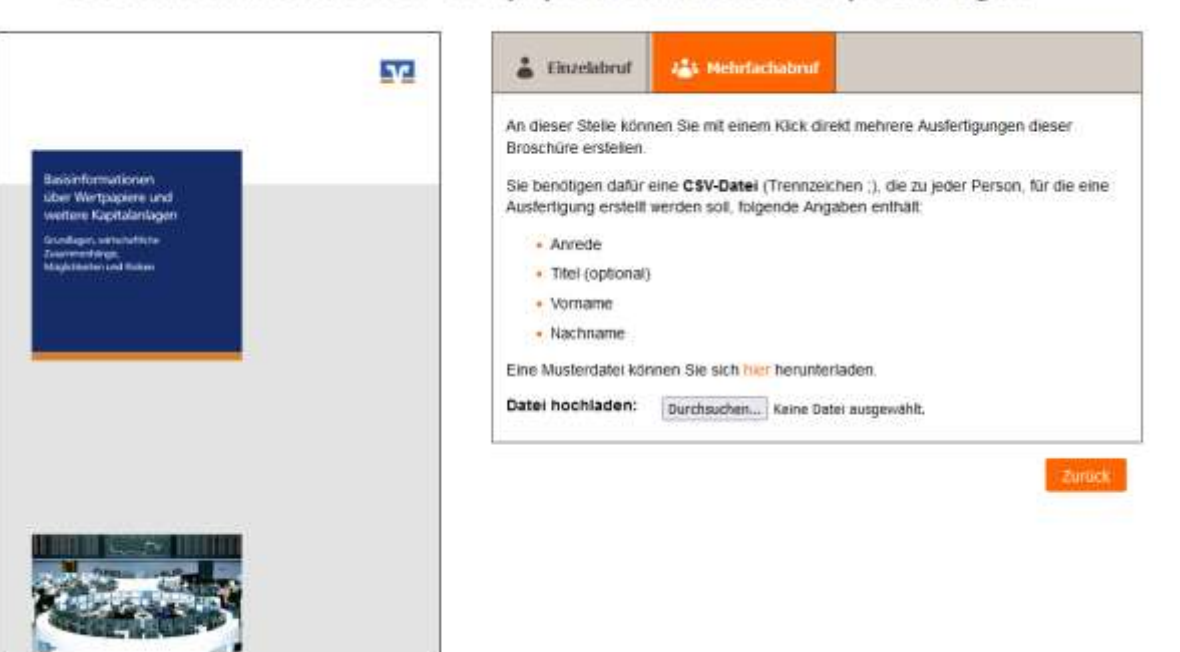

**D** Mehr Informationen zur Publikation

#### Basisinformationen über Wertpapiere und weitere Kapitalanlagen

### **MiFID-Starter-Pakete plus Basisinformationen abrufen (1)**

- Damit Ihnen das MiFID-Starterpaket plus Basinformationen (962071) und das MiFID-Starterpaket (UNION) plus Basisinformationen (961072) im DG Mediomat angezeigt werden, müssen Sie diese vorher in GenoBuy individualisieren.
- Loggen Sie sich dafür auf [www.genobuy.de](http://www.genobuy.de/) ein und rufen Sie über die Suchleiste das MiFID-Paket mit der Artikelnummer 261930 auf.
- Klicken Sie anschließend auf "Jetzt individualisieren".
- Nun können Sie das Produkt entsprechend vorbereiten. Anschließend müssen Sie dieses noch per Mausklick bereitstellen.
- Wenn Sie sich wieder auf [www.dg-mediomat.de](http://www.dg-mediomat.de/) einloggen, stehen Ihnen die Produkte für den Download zur Verfügung. Bitte beachten Sie: Es dauert bis zu einer Stunde, bis die Daten im DG Mediomat aktualisiert sind.

# **Kontakt**

**Ihre Ansprechpartnerin bei DG Nexolution:**

Karin Lohr T +49 611 5066-2197 fachinformationen@dg-nexolution.de